# How to Use OBS Screen Recording Software

This can be used to record interactive lectures and presentations. The software is free called OBS.

Instructions for downloading/installing and using OBS is included in this presentation

#### Download

- 1. Go to the website <a href="https://obsproject.com/">https://obsproject.com/</a>
- 2. Select your platform and download the installer

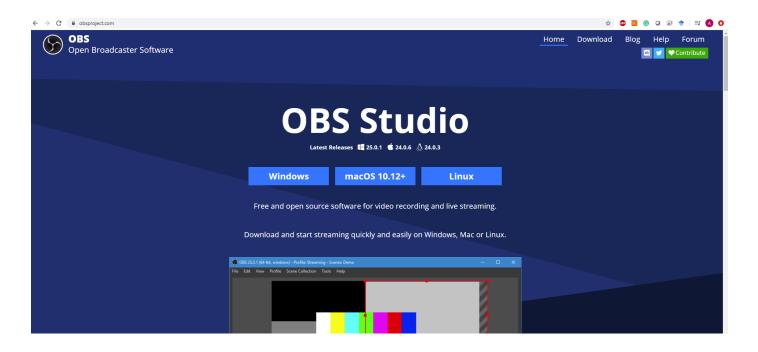

## Download

#### 3. Run the downloaded executable file and complete the installation process.

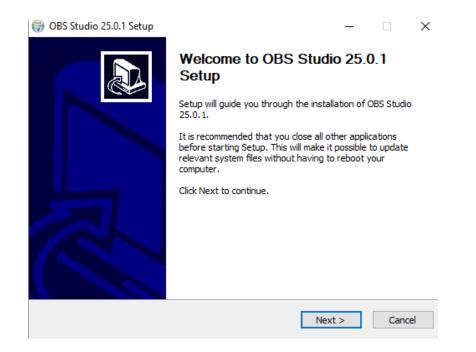

4. Search for OBS in the windows search bar

1. Search for OBS in the windows search bar and click on OBS studio.

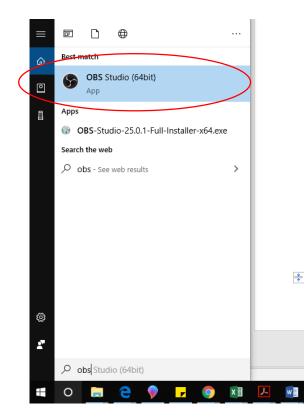

### Next step

2. The following window will open. Go to sources and click on '+' button

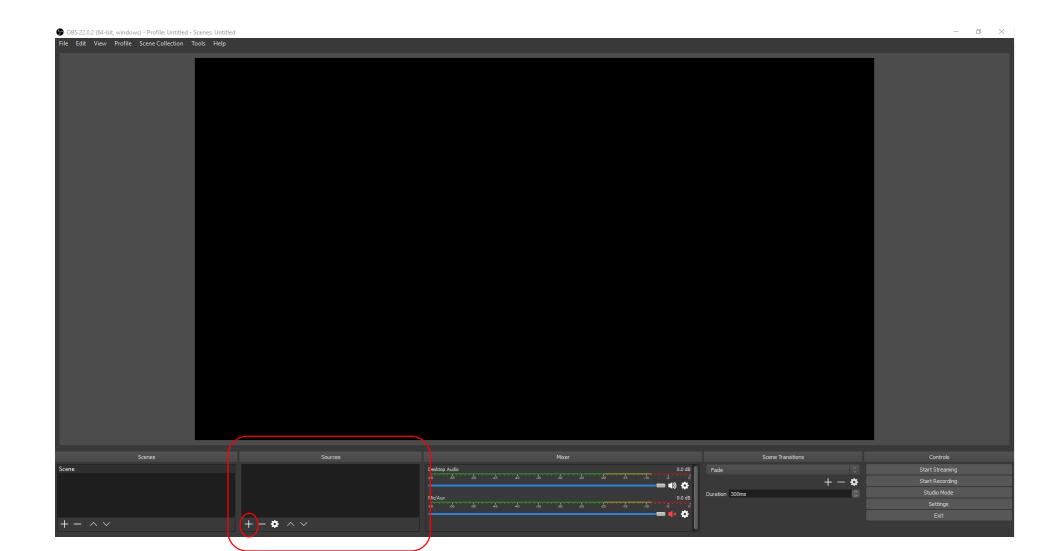

S OBS 25.0.1 (64-bit, windows) - Profile: Untitled - Scenes: Untitled

File Edit View Profile Scene Collection Tools Help Cecil, J. , & Share Layout Profile: Untitled - Scenes: Untitled  $\Box$  $\times$ Reset New B / U S File Edit View Profile Scene Collection Tools Help Slide - 🔁 Section -Clinbrard . CO25511 Once wildow - Notic Under - Some Ground Record 11 August 2010 August August 2017 August 2017 August 2017 A 20 M AU M 4  $\mathcal{P}$  . Type here to search 0 8 🐂 a 💷 😆 😨 🚯 61 Audio Mixer 🖵 Display Capture 🛛 🚔 Desktop Audio cene 0.0 dB Li den franklige einer Seitere interestionen Seitere einer die seiteren Seiteren einer die seiteren Start Recordin Duration 300 ms Studio Mode 0.0 dB = 40 🛱 +-• ^~ ~ ~ + LIVE: 00:00:00 REC: 00:00:00 CPU: 0.7%, 60.00 (ps lide 7 of 8 🖂 + 64% [7] ÷ 6:41 PM 0 ∧ \$0 5**m** Ηł 02 3/27/2020 Scenes Sources Audio Mixer Scene Transitions Controls 🖵 Display Capture 🛛 🛛 🔒 0.0 dB Scene Desktop Audio Fade Start Streaming 35 30 25 20 0 Start Recording 🗕 🜒 🙀  $\hat{\mathbf{C}}$ Duration 300 ms Studio Mode 0.0 dB Mic/Aux -10 -5 Settings 🗕 🜒 🛱 Exit +-0 ~~ ~ ~

 $\times$ 

Select 'Display capture' Saving your file as mp4 Under File menu option, click on 'Settings' (as shown).

#### Sono Collection

| File Edit View Profile | Scene Collection T |
|------------------------|--------------------|
| Show Recordings        | 6                  |
| Remux Recordings       |                    |
| Settings               |                    |
| Show Settings Folder   |                    |
| Show Profile Folder    |                    |
| Always On Top          |                    |
| Exit                   |                    |
|                        |                    |
|                        |                    |
|                        |                    |

#### Next steps Click on Output and change the Recording Format to "mp4" (see #1)

You can also change where you want to save your recording by changing it in "Recording Path" (see #2)

#2

#1

|            | General  | Output Mode                                                       | Simple                                                                                                    | \$                        |
|------------|----------|-------------------------------------------------------------------|----------------------------------------------------------------------------------------------------|---------------------------|
|            | Stream   | Streaming                                                         |                                                                                                    |                           |
|            |          | Video Bitrate                                                     | 2500                                                                                                    | ٢                         |
|            |          | Encoder                                                           | Software (x264)                                                                                                    | 0                         |
|            | Output   | Audio Bitrate                                                     | 160                                                                                                    | \$                        |
| Ģ          | Audio    |                                                                   | Enable Advanced Encoder Settings                                                                                                    |                           |
|            | Video    | Recording                                                         |                                                                                                    |                           |
|            | Video    | Recording Path                                                    | C: \Users \Avinash \Videos                                                                                                    | Browse                    |
|            |          |                                                                   | Generate File Name without Space                                                                                                    |                           |
|            | Hotkeys  | Recording Quality                                                 | Same as stream                                                                                                    | 0                         |
| <u>ም</u> ግ |          | Recording Format                                                  | mp4                                                                                                    | 0                         |
| ిచ్చ       | Advanced | Custom Muxer Settings                                             |                                                                                                    |                           |
| ۰<br>۲     | ~        |                                                                   | Enable Replay Buffer                                                                                                    |                           |
|            |          | Warning: Recordings saved to I<br>want to record multiple audio t | MP4 will be unrecoverable if the file cannot be finalized (e.g. as a result of B50Ds, power losses, etc.). I<br>racks consider using MKV and remux the recording to mp4 after it is finished (File->Remux Recording | lf you<br><del>JS</del> ) |

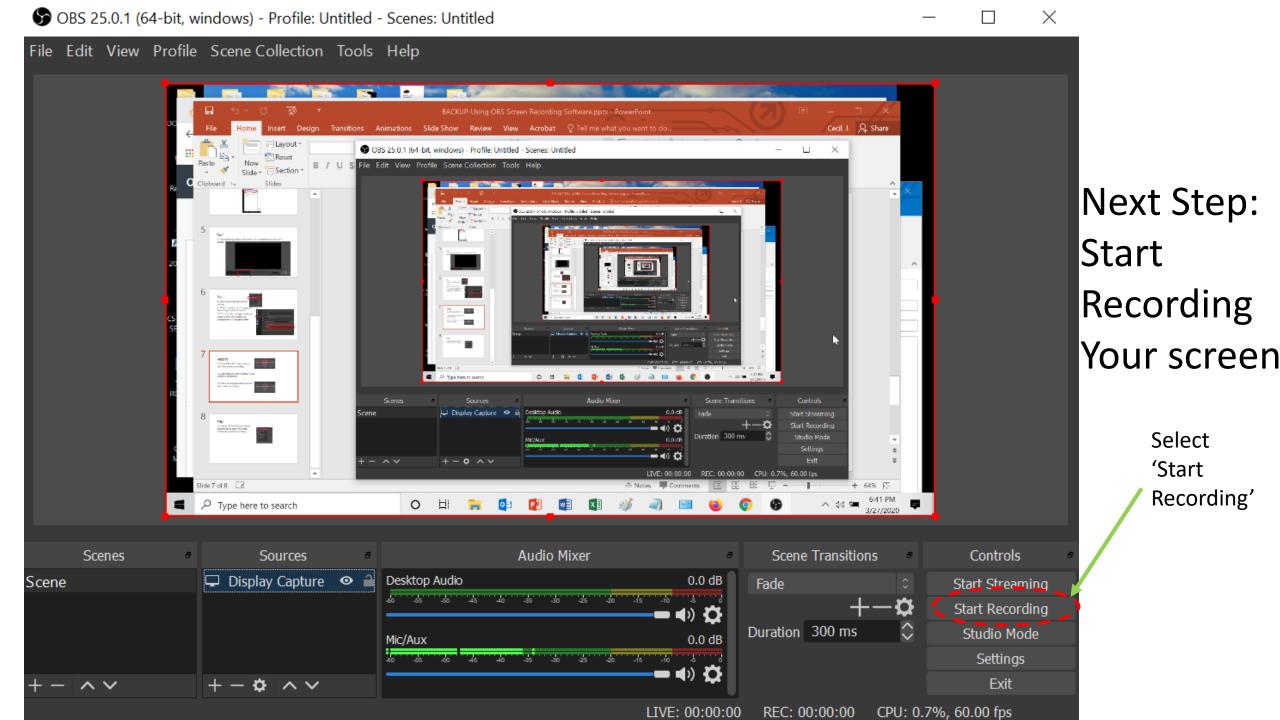

#### S OBS 25.0.1 (64-bit, windows) - Profile: Untitled - Scenes: Untitled

File Edit View Profile Scene Collection Tools Help

Scene

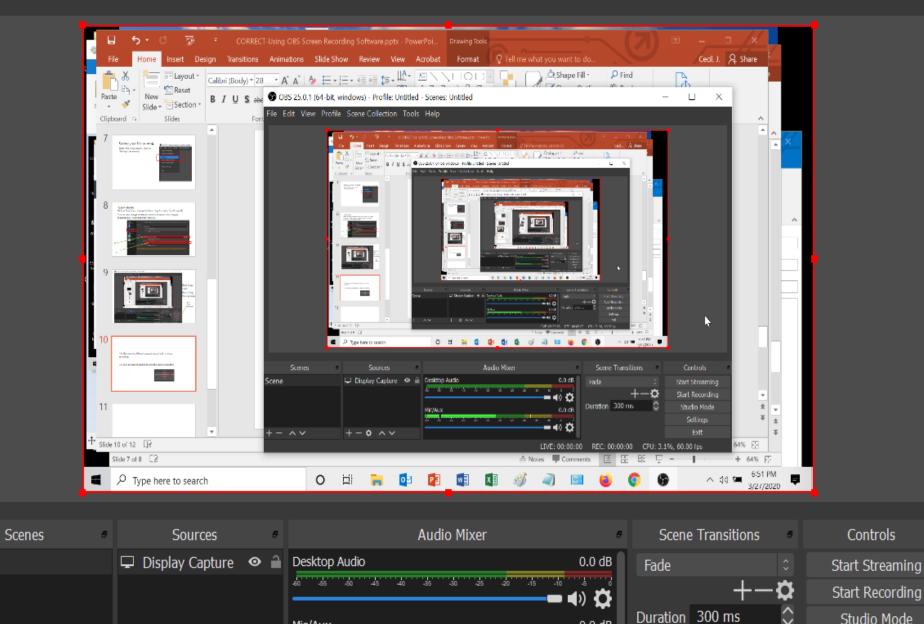

Click on this Horizontal line

Х

(to Minimize the OBS software window So that you can see the source screen, your powerpoint)

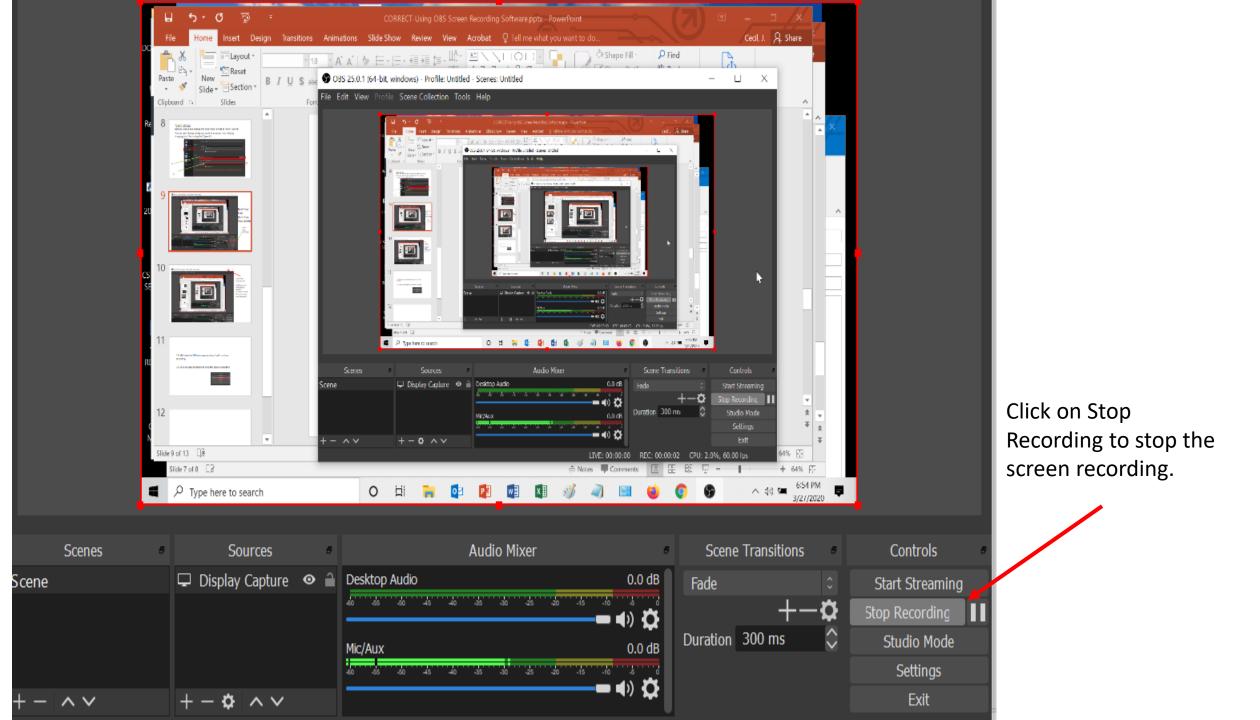

## Last Steps

Go to File and Click on 'Show Recordings' to open the folder containing all the recordings.

Run your recording

| File                 | Edit     | View    | Profile | Scene Collectio |  |  |  |  |
|----------------------|----------|---------|---------|-----------------|--|--|--|--|
| Sh                   | ow Rec   |         |         |                 |  |  |  |  |
| Re                   | mux Re   | cording | IS      | _               |  |  |  |  |
| Se                   | Settings |         |         |                 |  |  |  |  |
| Show Settings Folder |          |         |         |                 |  |  |  |  |
| Sh                   | ow Pro   |         |         |                 |  |  |  |  |
| Al                   | ways O   |         |         |                 |  |  |  |  |
| Ex                   | Exit     |         |         |                 |  |  |  |  |
|                      |          |         |         |                 |  |  |  |  |
|                      |          |         |         |                 |  |  |  |  |